**User Manual** 

# WSSC Water Web-Based Compliance System

For Subcontractors

**April 2020 I Version 1.0** 

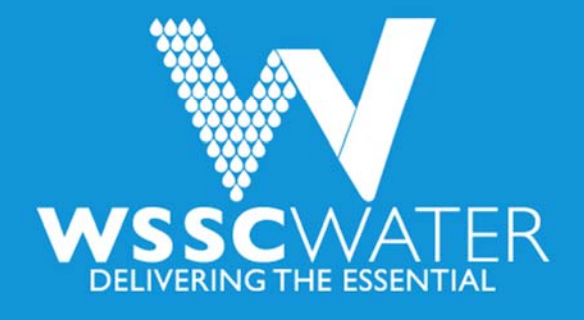

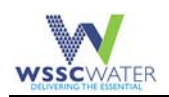

## **Table of Contents**

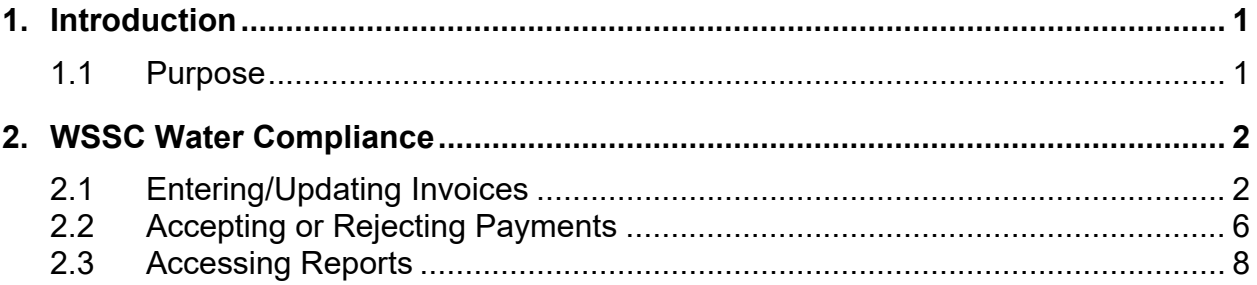

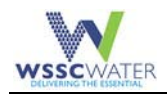

## **1. Introduction**

Washington Suburban Sanitary Commission (WSSC Water) has developed a new Web‐Based Compliance System that will replace The PRISM Portal™. The new Web-Based Compliance System has a userfriendly web interface and is on the Oracle E‐Business Suite platform.

Subcontractors working on WSSC Water contracts are required to use the new application to enter invoices submitted to prime vendors and validate payments received.

Once the subcontractor enters an invoice, the prime contractor is notified by a system-generated email. Once a prime contractor enters payment information, an email is generated and sent to the subcontractor for payment validation.

#### **1.1 Purpose**

The purpose of this document is to provide step‐by‐step instructions on entering invoices, validating payments and accessing reports in the Web‐Based Compliance System.

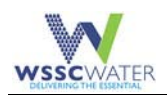

## **2. WSSC Water Compliance**

#### **2.1 Entering/Updating Invoices**

1. Go to the wsscwater.com website and click on "sign up in Supplier Portal" (see below):

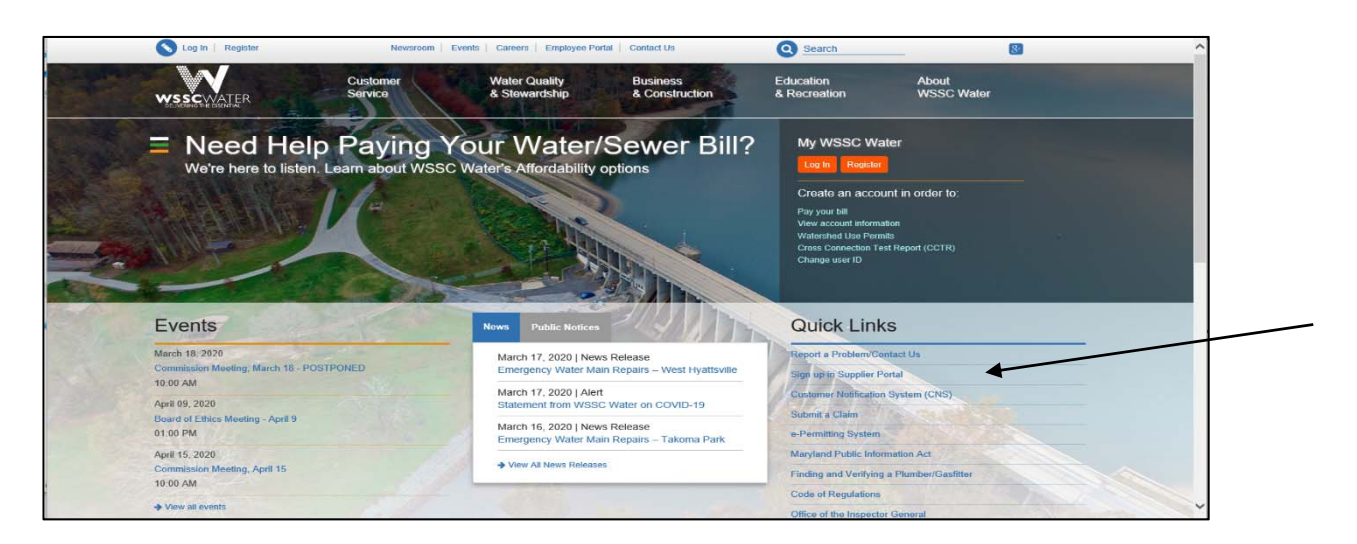

2. Log into the WSSC Water Supplier Portal and click on "Log In" (see below)

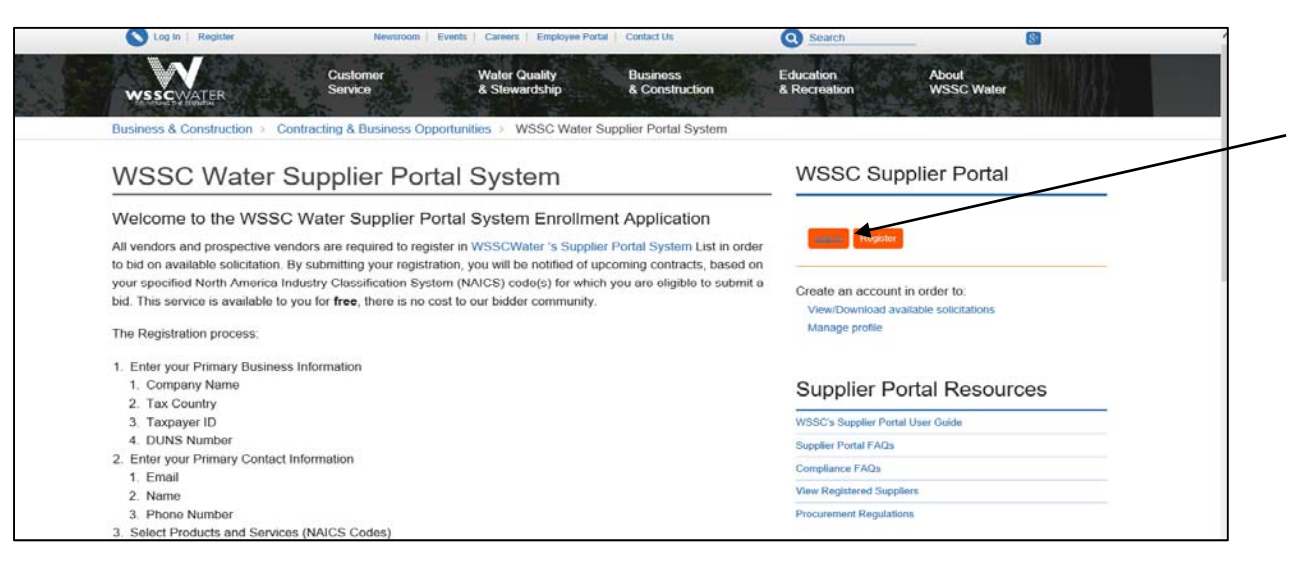

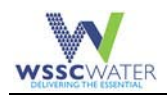

3. Log into the WSSC Water Supplier Portal

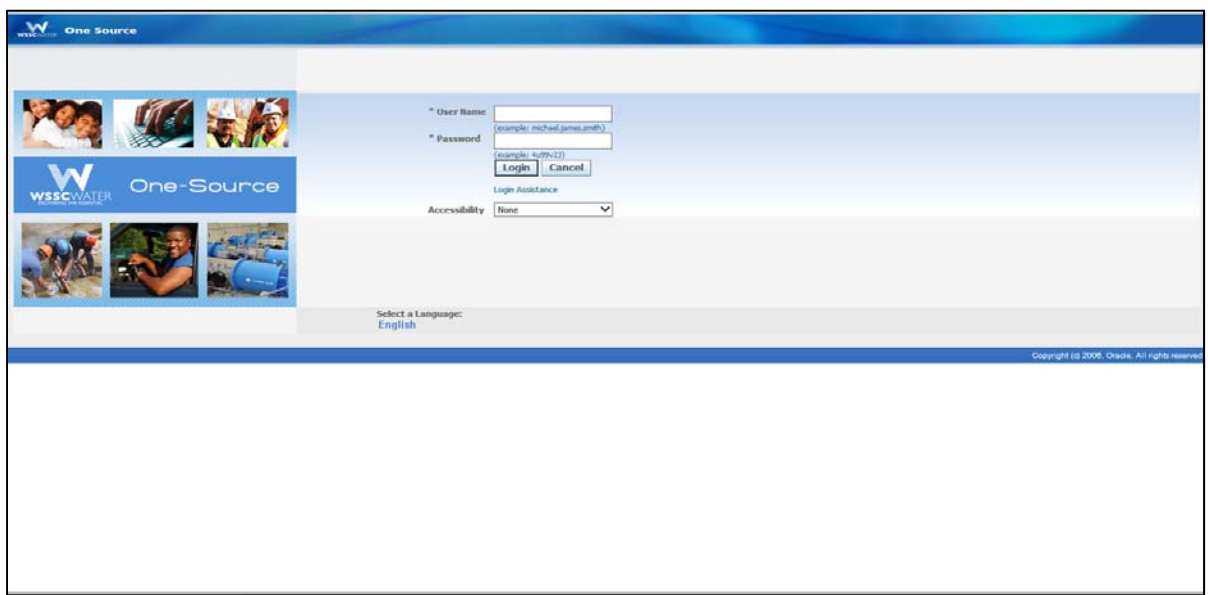

4. Click on **WSSC Compliance Module Subcontractor Invoice Entry** ‐> Click on **Enter/Update invoices**

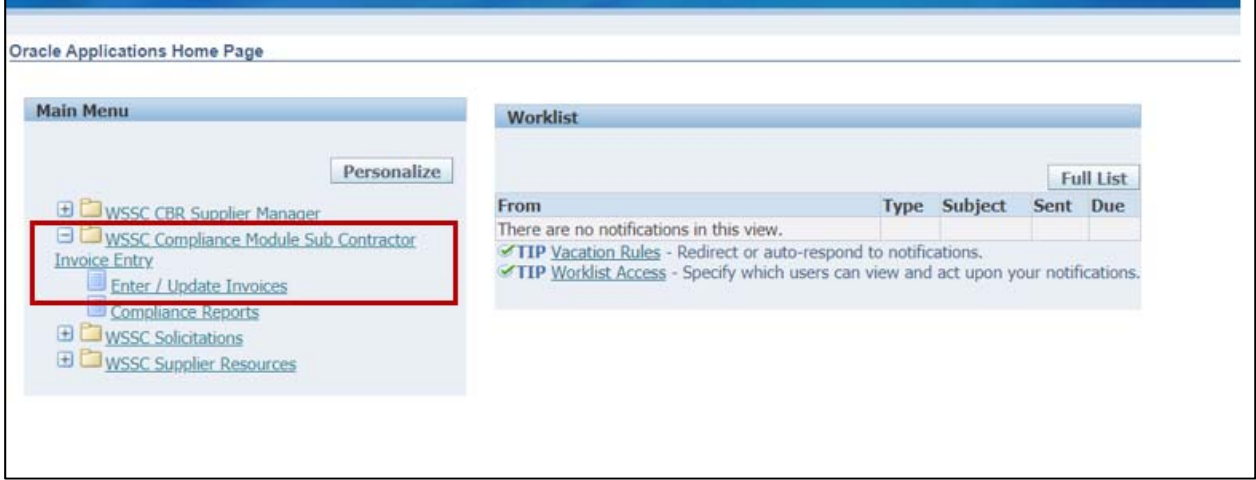

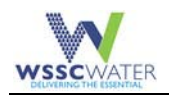

5. Using the **Contract #** search option enter the contract number and click **Find**. **Note**: Contract number is either the Standard Purchase Order number (SPO) or Contract Purchase Agreement (also referred to as CPA or master contract) or Blanket Purchase Agreement (also referred to as BPA or blanket contract)

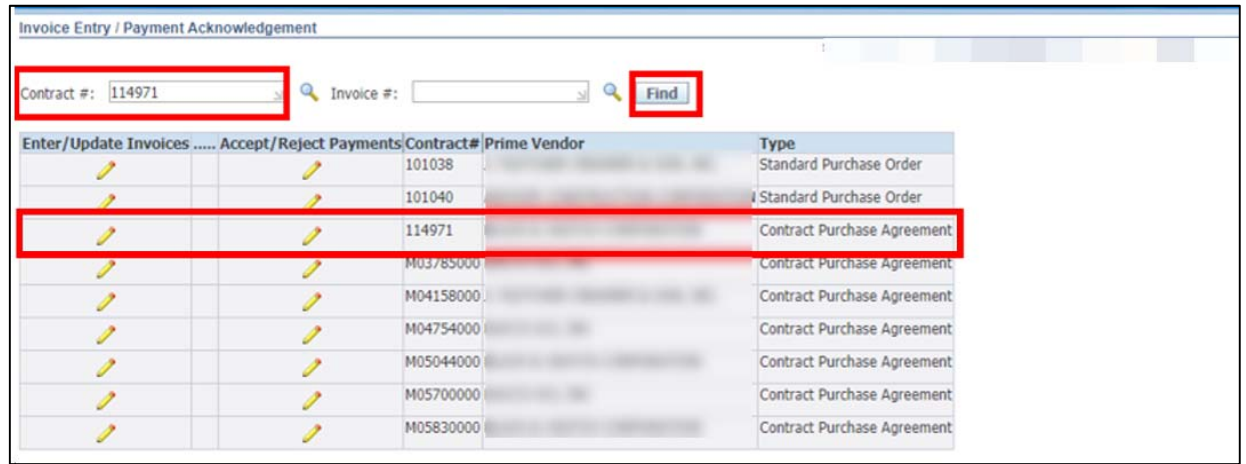

6. Click on the under the **"Enter/Update Invoices"**

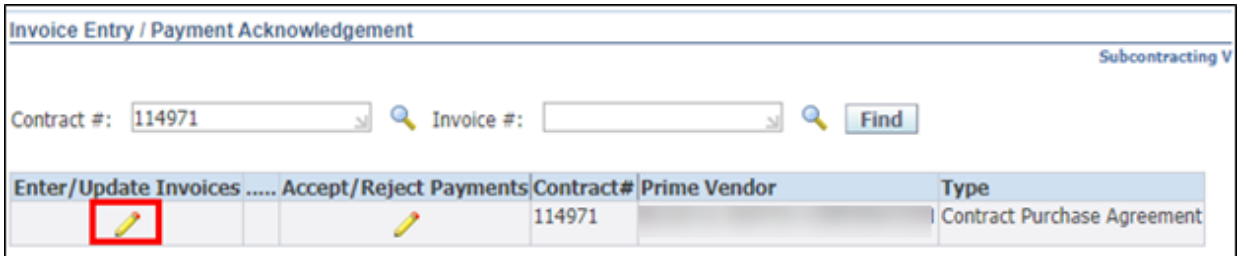

7. To add an invoice, Click **"Add Invoice"**.

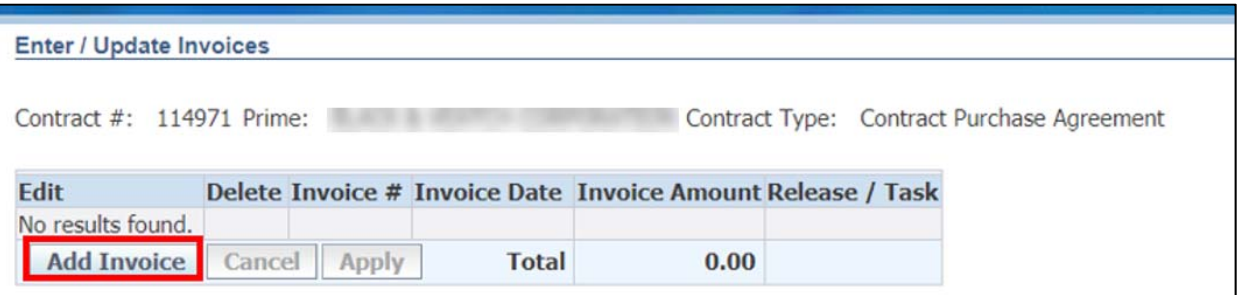

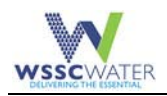

8. Enter **Invoice Number, Invoice Date, and Invoice Amount, Release/Task** ‐> Click **"Apply"**.

Ensure a Release/Task number is selected from the drop-down list if the invoice is against a Contract Purchase Agreement (also referred to as CPA or master contract) or Blanket Purchase Agreement (also referred to as BPA or blanket contract). This field must be blank if the invoice is against a Standard Purchase Order.

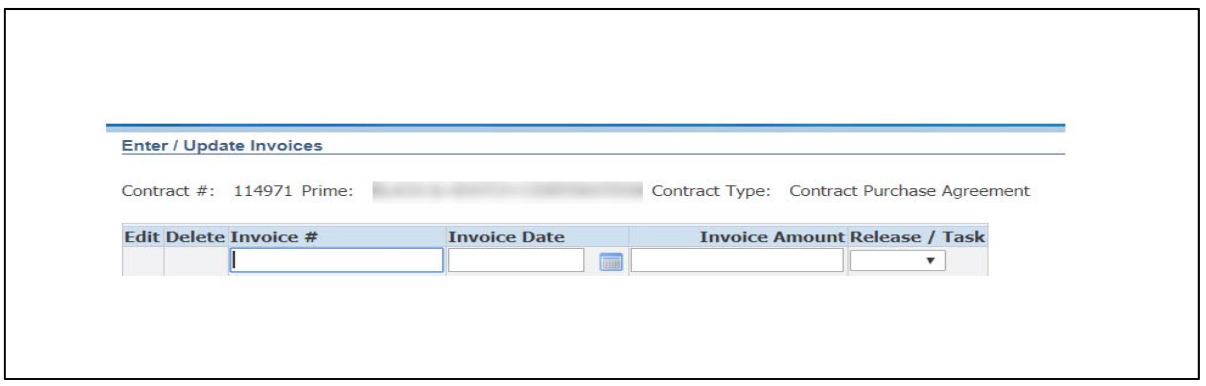

9. A confirmation will appear at the top which says, "Email Sent to the Prime for invoice # and Date".

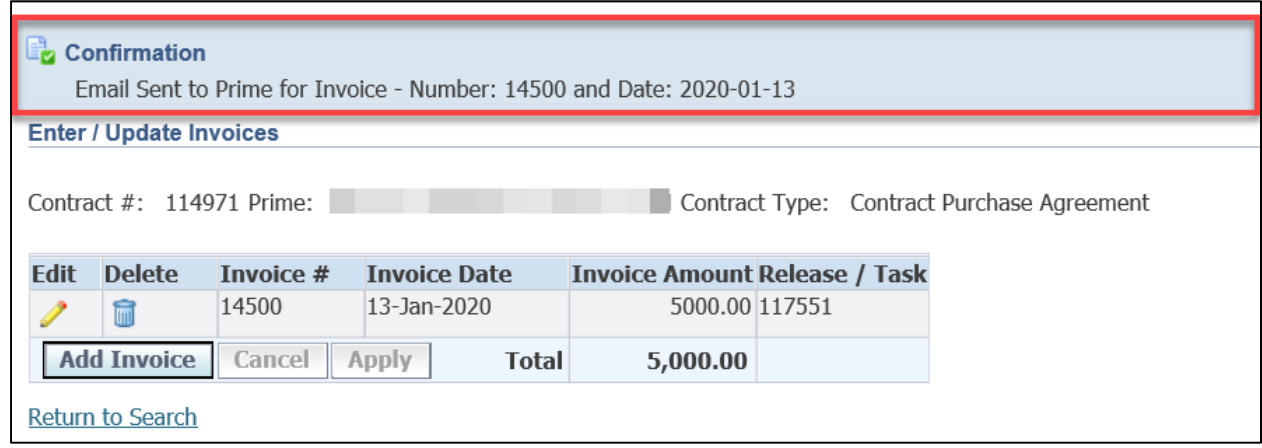

10. Once the invoice has been entered, it can be modified or deleted as long as there are no

payments posted against the invoice. Use the *o* icon to modify or the **i** icon to delete the invoice.

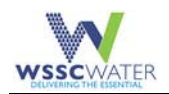

#### **2.2 Accepting or Rejecting Payments**

1. Log into the WSSC Supplier Portal using the steps from 2.1 above:

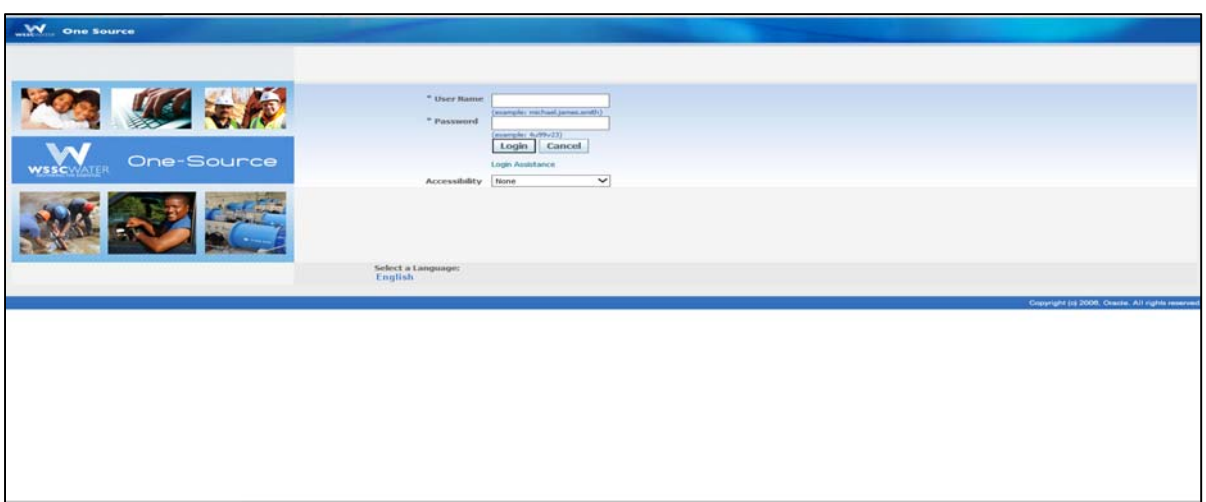

2. Click on **WSSC Compliance Module Subcontractor Invoice Entry** ‐> Click on **Enter/Update invoices**

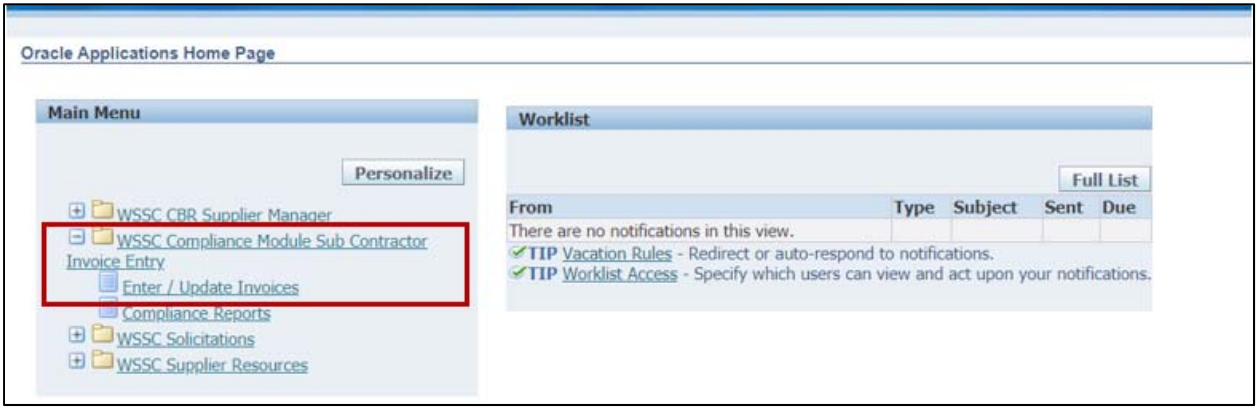

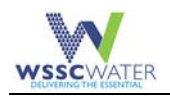

3. Using the **Contract #** search option enter the contract number and click **Find**. **Note**: Contract number is either the Standard Purchase Order number (SPO) or Contract Purchase Agreement (also referred to as CPA or master contract) or Blanket Purchase Agreement (also referred to as BPA or blanket contract)

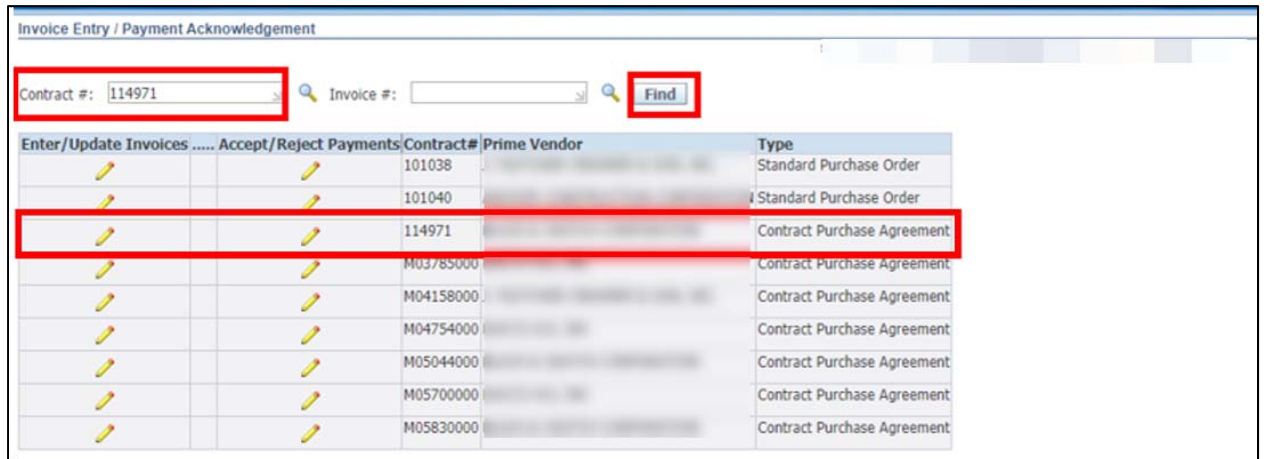

4. Click on the under the **"Accept/Reject Payments"**

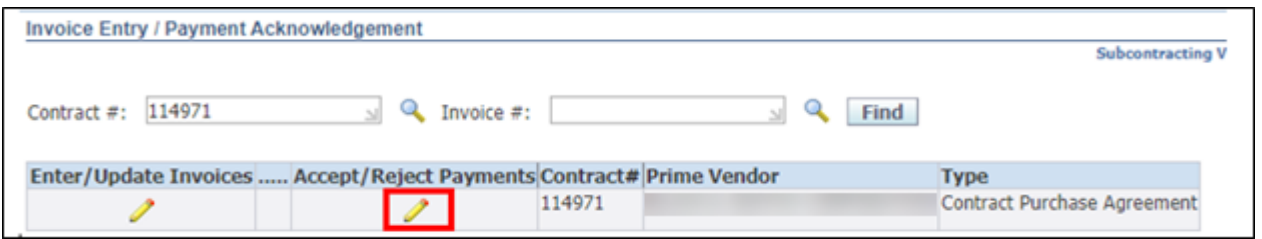

5. On the Acknowledgment Payments screen, click on the **3.** A new section appears on the right called "**Payments**".

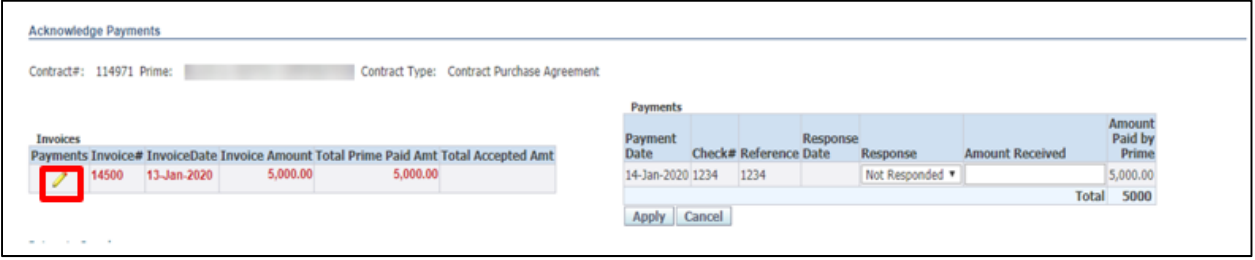

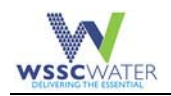

6. Click on the drop‐down list under "**Response"** to Accept or Reject the Payment. When accepting a payment, enter the dollar amount received in "**Amount Received"** cell. When a payment is rejected, the system automatically defaults the Amount Received to Null (blank) value.

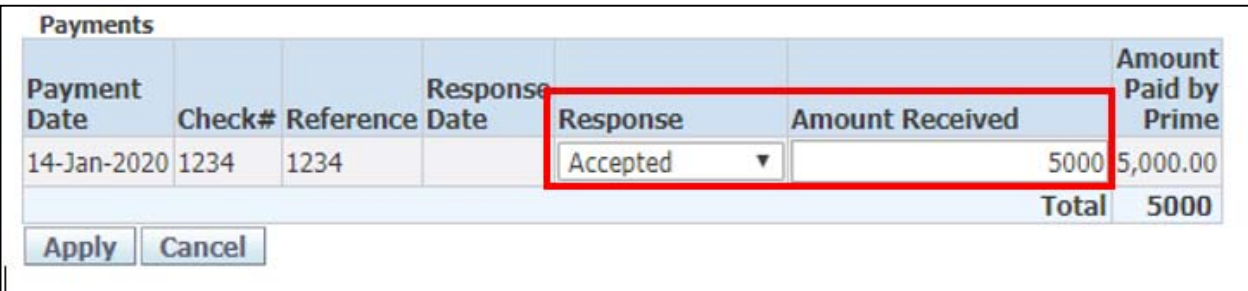

After accepting or rejecting the payment, click on the 'Return to Search' link to go to the previous screen.

### **2.3 Accessing Reports**

One report is available.

- **Subcontractor Invoices and Payment Report**: Displays detailed invoice and payment amounts against any contract for which the subcontractor is a participant.
- 1. Log into the WSSC Water Supplier Portal using the following link <Here>

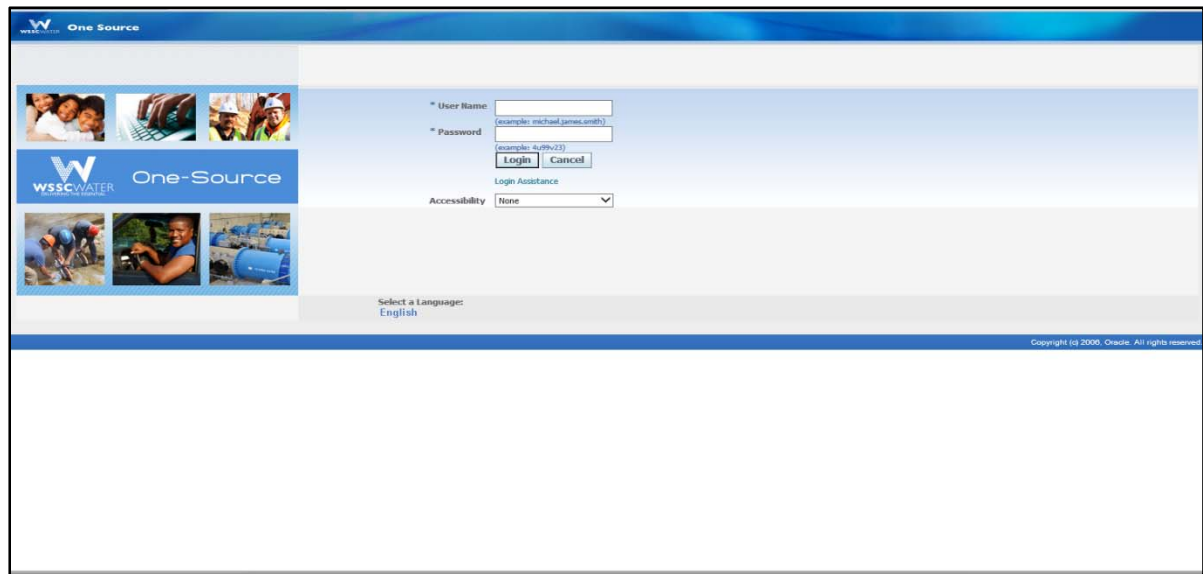

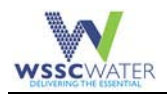

2. Click on **WSSC Compliance Module Subcontractor Invoice Entry** ‐> Click on **Compliance Reports**

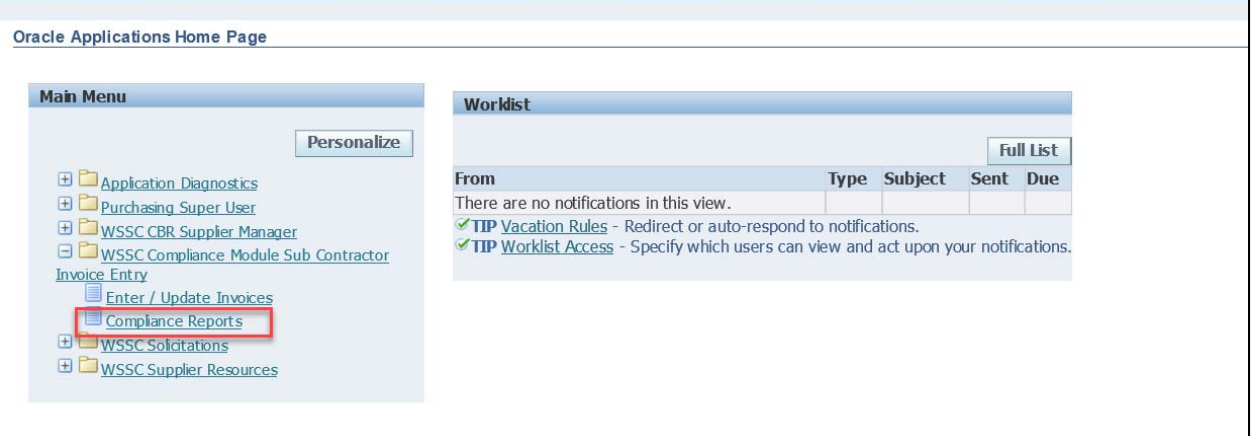

3. Click on the drop‐down list and choose a report ‐> Enter the **Contract #**: ‐> Click **Run Report**

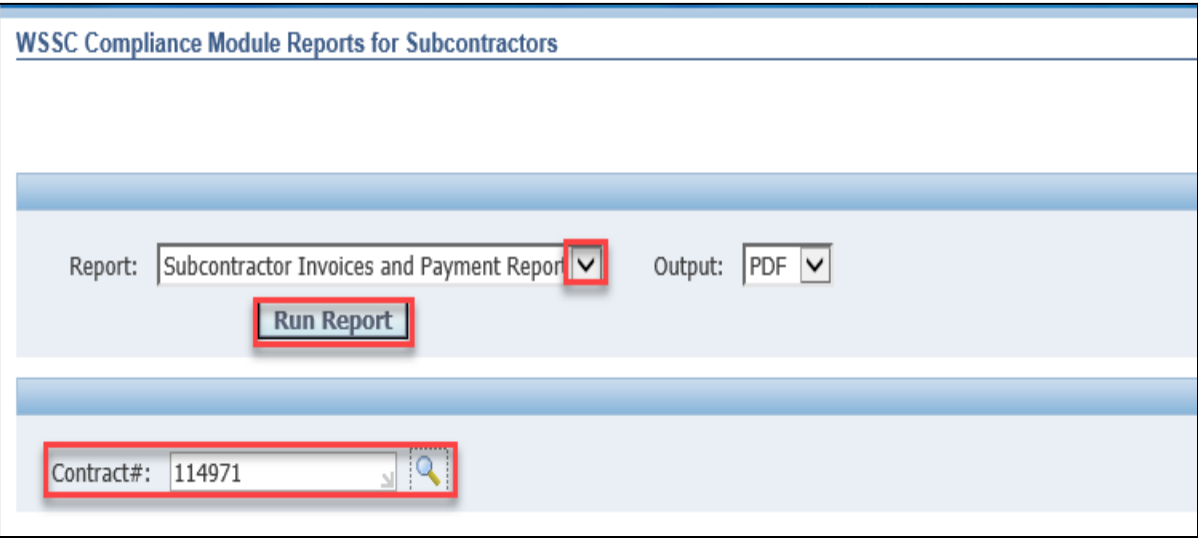

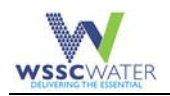

4. A banner appears at the bottom of the screen when the report is ready to be opened. You must wait until this banner displays before you can view the report. Click on **Open** to view the report.

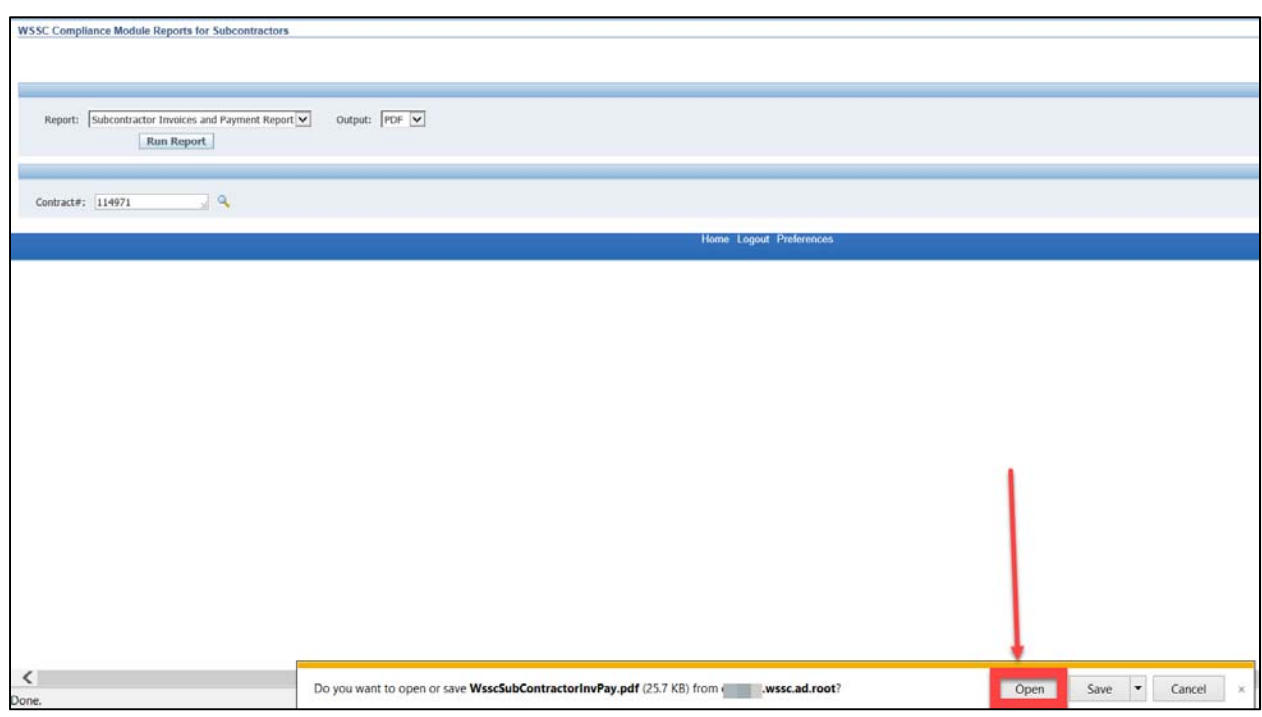

Note: The report can be exported to Excel by simply choosing **Excel** in the **Output** section.

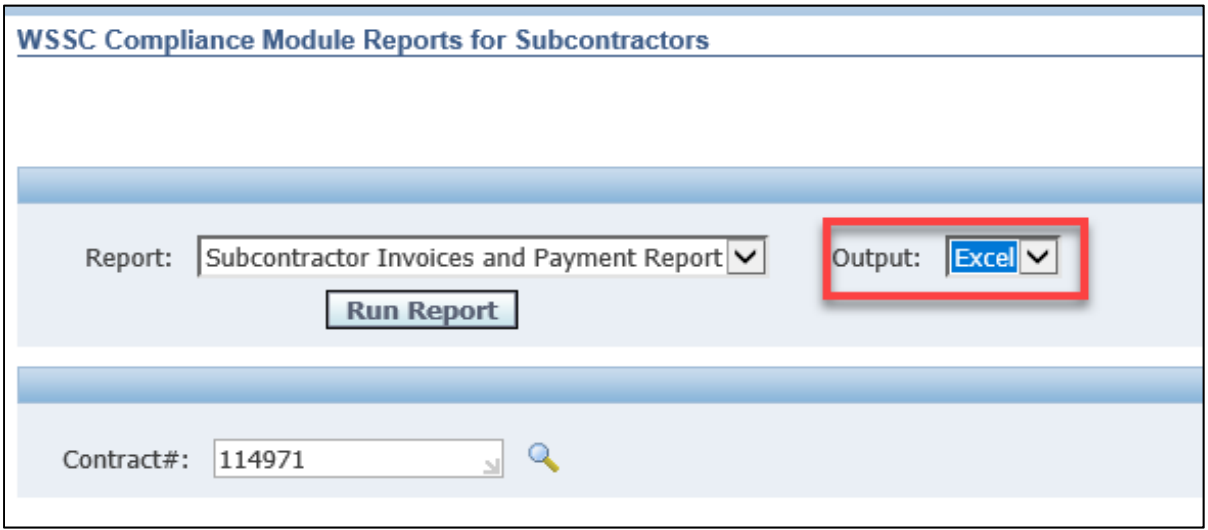